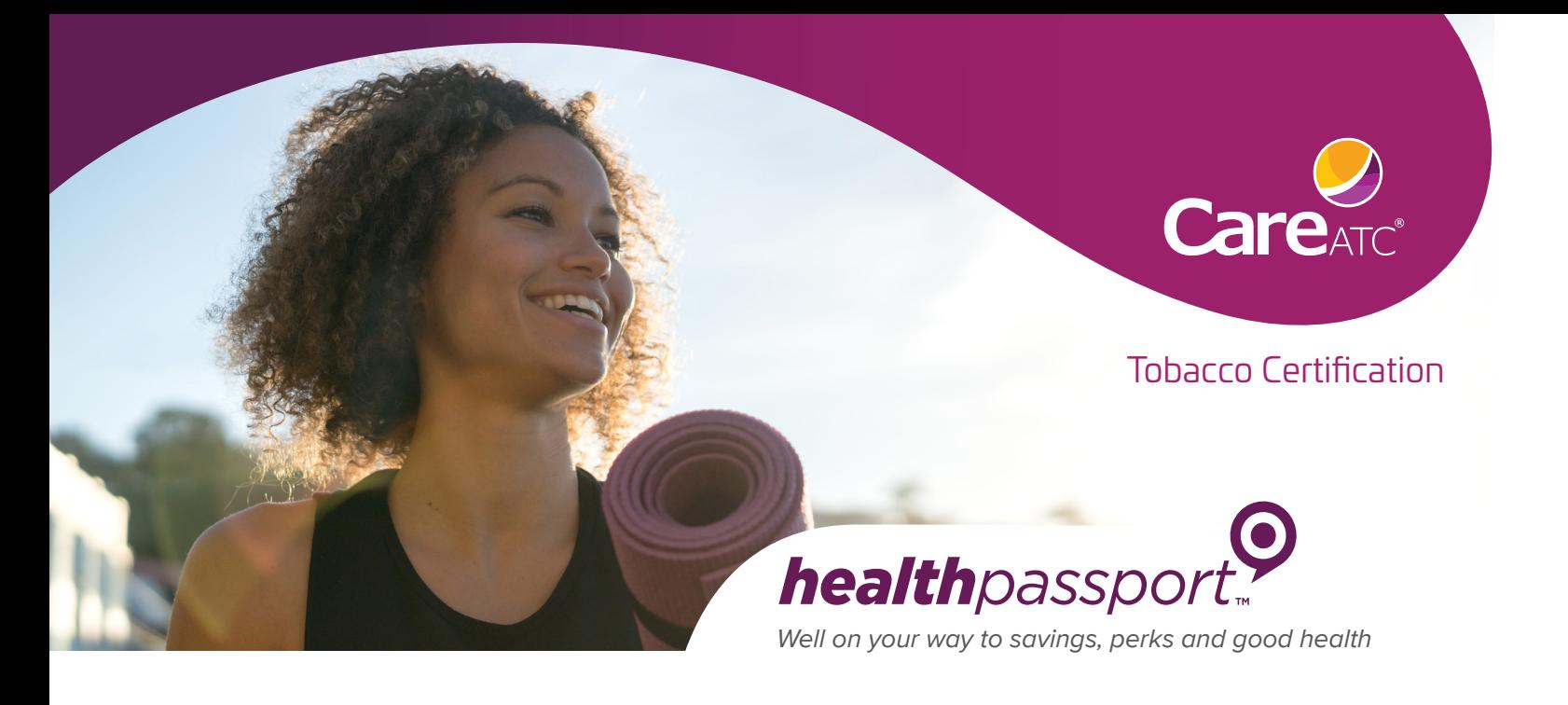

Login to your CareATC account via the CareATC app or Patient Portal. Once logged in, select HealthPassport.

### My Care

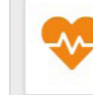

HealthPassport<sup>™</sup> Earn rewards by participating in your company's wellness program. Enter fitness data, track your progress, and challenge others in friendly competitions.

## Scroll down and click on the Tobacco Certification banner.

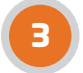

3 Select your response, checkbox, click Finish

# City of Tampa

## **Tobacco Certification**

In order to qualify as "Tobacco Free" you must electronically certify on this page that you do NOT CURRENTLY USE tobacco products and will NOT use tobacco products during calendar year 2022 OR you AGREE to complete a City of<br>Tampa or other approved Tobacco Cessation program with a minimum of five sessions by the November deadline.

#### \* Certification:

O Tobacco User: Click here to certify that you are NOT tobacco free. · Tobacco Free: Click here to certify that you are currently tobacco free and will NOT use tobacco products for calendar year 2022. O Tobacco Cessation: Click here to certify that you AGREE to complete an approved Tobacco Cessation program by the November 2021 deadline in order to certify as tobacco free for calendar year 2022.

DBy checking this box, I attest that the above information is true and correct

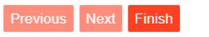

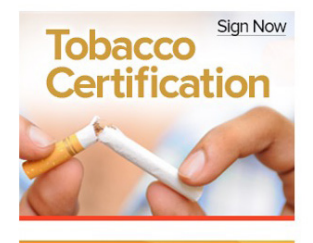

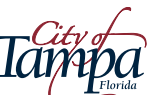

*Three easy ways to schedule an appointment:*  $\binom{8}{3}$  800.993.8244  $\quad \Box$  www.careatc.com/patients  $\begin{bmatrix} \end{bmatrix}$  CareATC app

**Show Me The App!**